## **HYBRID BEAST - PHOTOSHOP STEPS**

## **VECTOR MASK:**

- Open your image in Photoshop
	- Drag both Files onto Photoshop Dock Icon or Control click, Open with> Photoshop on image to open.
- Click on animal photo tab.
	- Click the "Add Vector Mask" button in your layers window.
	- \* you should have a white layer1 appear next to your animal head layer.
		- On your tool bar select Paintbrush Tool
			- Make sure your paint colors are Black and White
				- Initially make your brush have a HARD edge.
				- \*Once you get closer make your brush SOFT to get any hairs
			- Toggle between White and Black to add or subtract (respectively) from image
			- ✴Remember to keep neck and shoulders for fade.
			- Burn and Doge final for shadows.

## **SEPIA TONE:**

- Select "create new fill or adjustment layer"
- First select "Black & White"
- Then Select " Photo Filter" Play with the warming filters

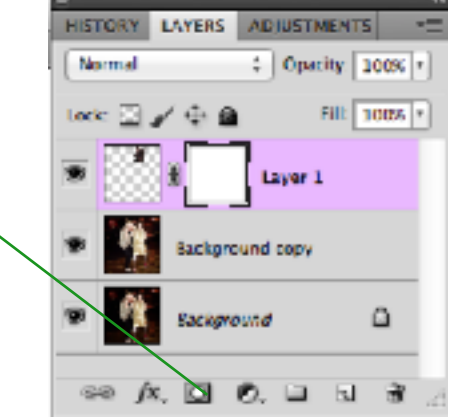

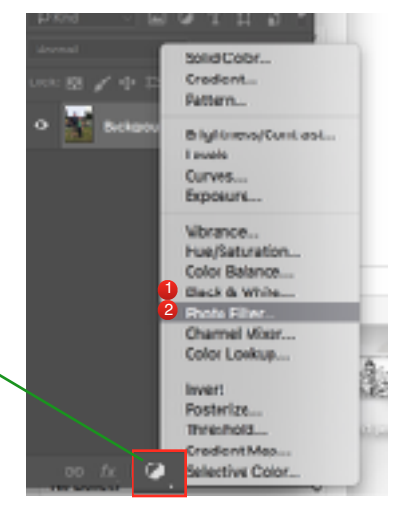

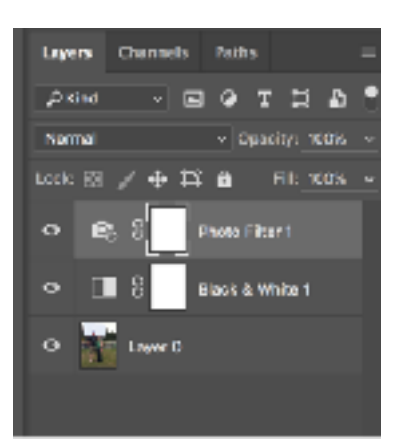

- File > Save As > YourName beast.psd (photoshop format)
- in your server folder
- &

UCCULAVEZAAAA PTEERSOQ

• in the turn in folder

## **PRINT:**

• File > Print > A6 > Scale to fit media